## The University<br>]. of Arizona.

This is a step-by-step guide to assist Graduate Assistants and Associates with accessing and accepting Grad NOAs in Employee Self Service.

## **Grad NOA Email**

The Grad NOA process will deliver the following email to the Grad Assistant/Associate upon final approval by the department/college/division (the workflow routing is determined by provisioned roles).

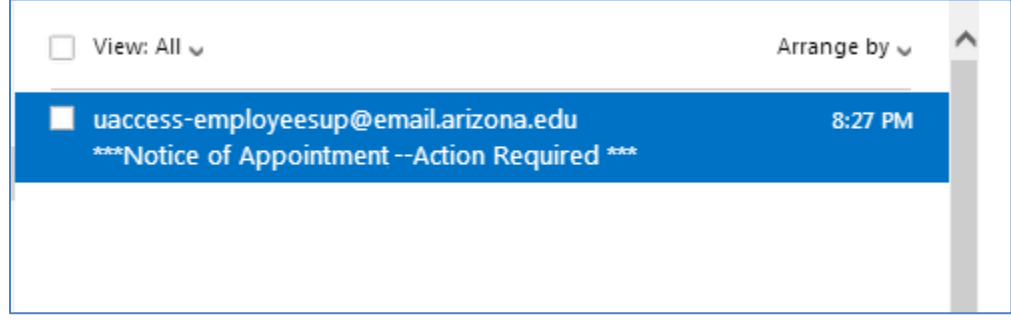

A link provided within the text of the email message will navigate to the UAccess authentication window (WebAuth).

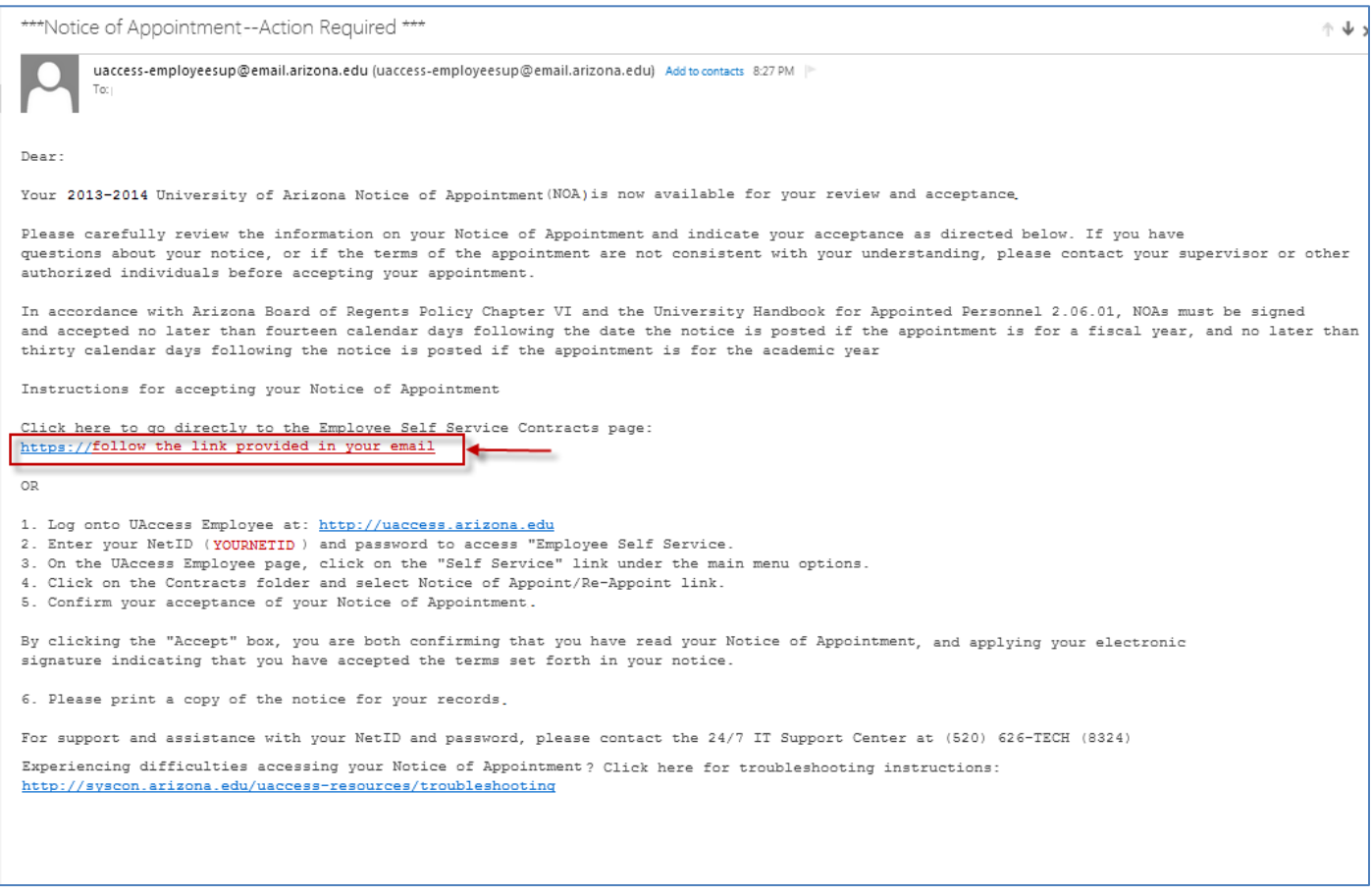

## The Univer<mark>sity</mark><br>J. Of Arizona.

## **UAccess Employee – Self Service Login**

The Grad Assistant/Associate will enter their NetID and Password

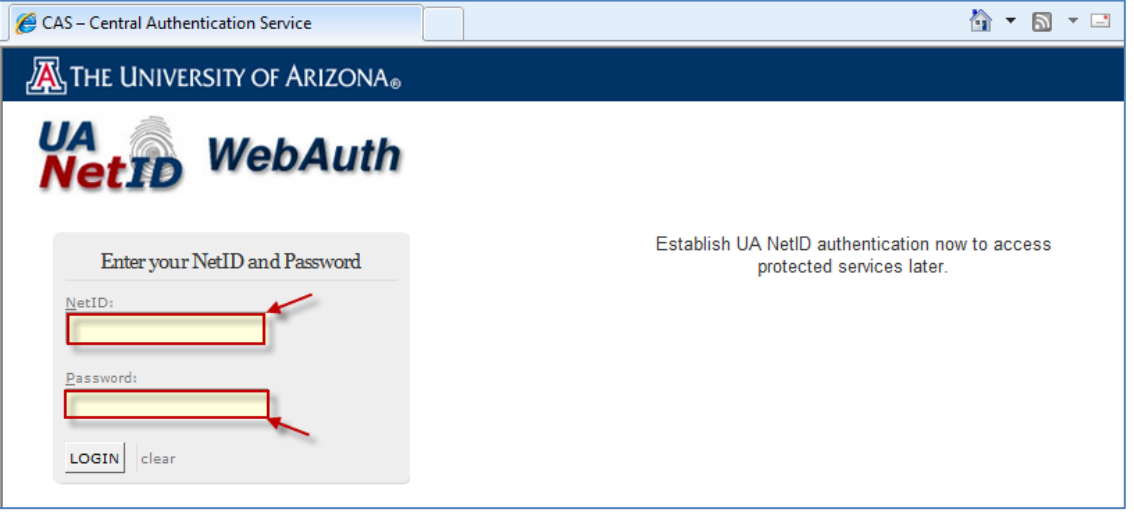

### **Review Contracts Window**

The "Review Contracts" window will appear and display a "Pending" status

- Clicking on the "View Contract" link will launch the Grad NOA in a pdf format.
- Notice that the "Accept" and "Decline" buttons are greyed out and not available for selection.

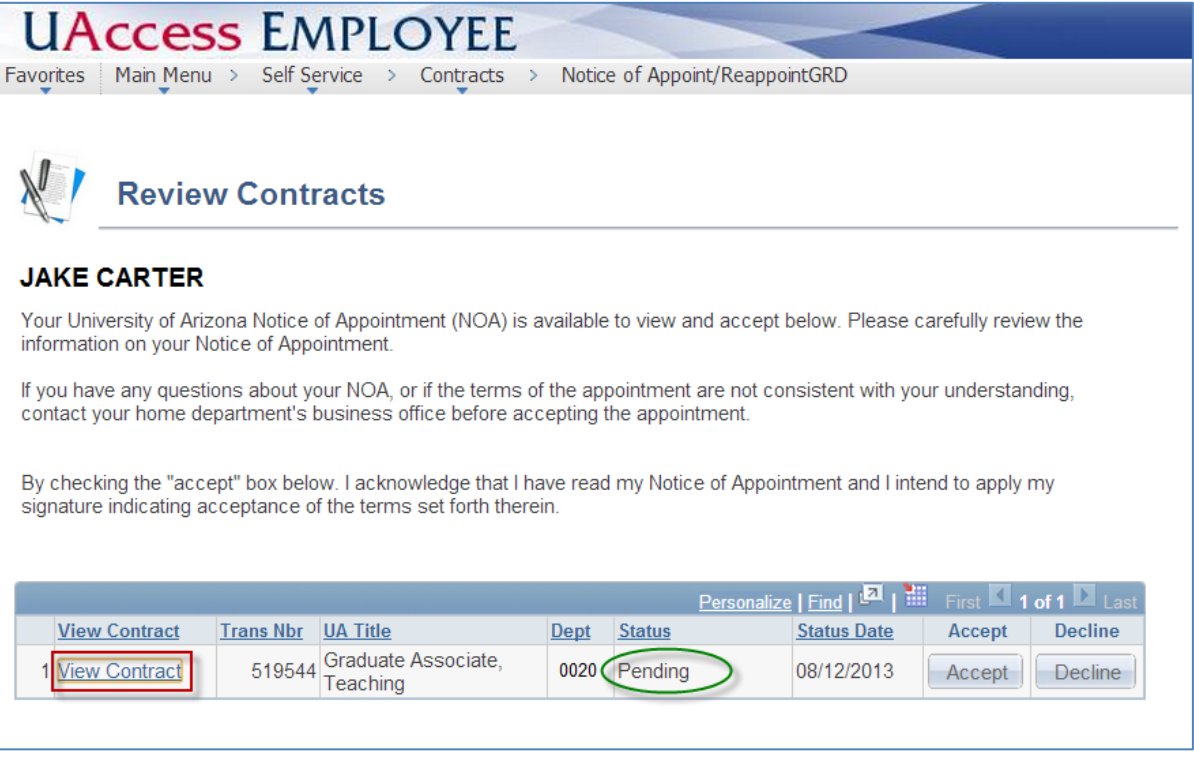

*Note: The web browser pop-up blocker may have to be turned off to activate the Grad NOA from the "View Contract" link.*

 *If the Grad NOA is not activated when the link is clicked, a "help" search may have to be performed to access information about turning off "pop-ups" within specific browsers.* 

## THE UNIVERSITY OF ARIZONA.

#### **Grad Notice of Appointment**

The Grad Assistant/Associate should carefully review the Grad Notice of Appointment (pages 1 -5) and close the window upon completion.

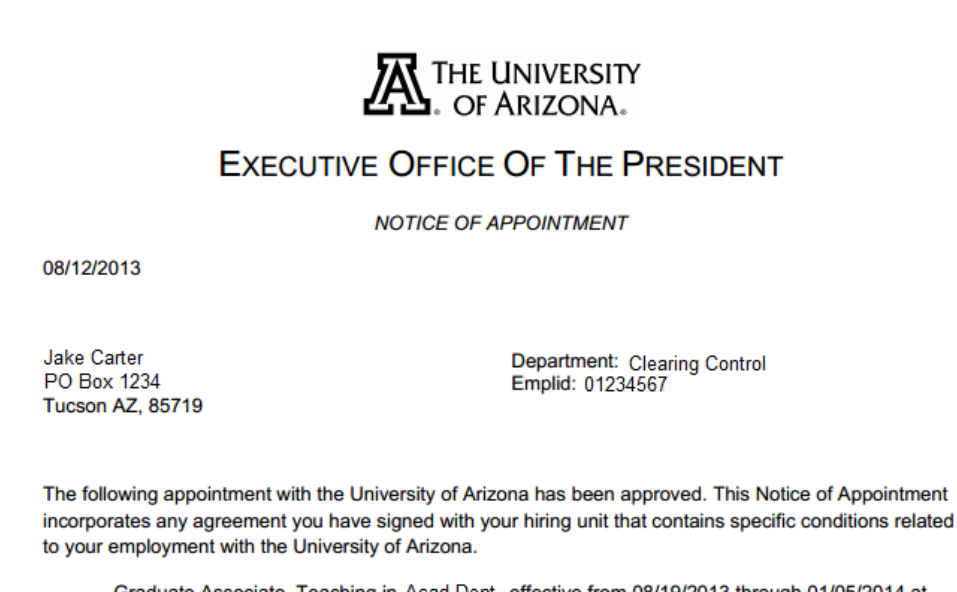

Graduate Associate, Teaching in Acad Dept, effective from 08/19/2013 through 01/05/2014 at .500 FTE, with an annualized academic salary of \$31,264 which translates to an actual amount of \$7,816.

### **Accept/Decline Agreement**

The "Accept" and "Decline" buttons on the "Review Contracts" page are available for selection once the Grad NOA is reviewed.

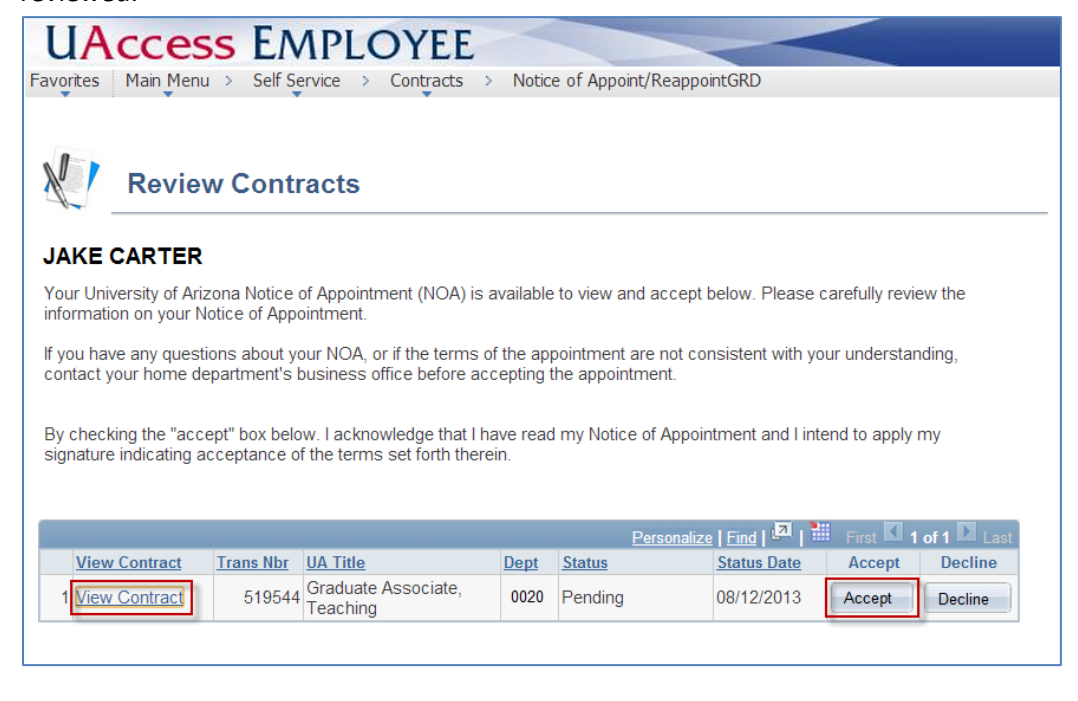

# THE UNIVERSITY<br>J. OF ARIZONA.

The contract "Status" changes from "Pending" to "Approved" upon acceptance or "Declined" if not accepted.

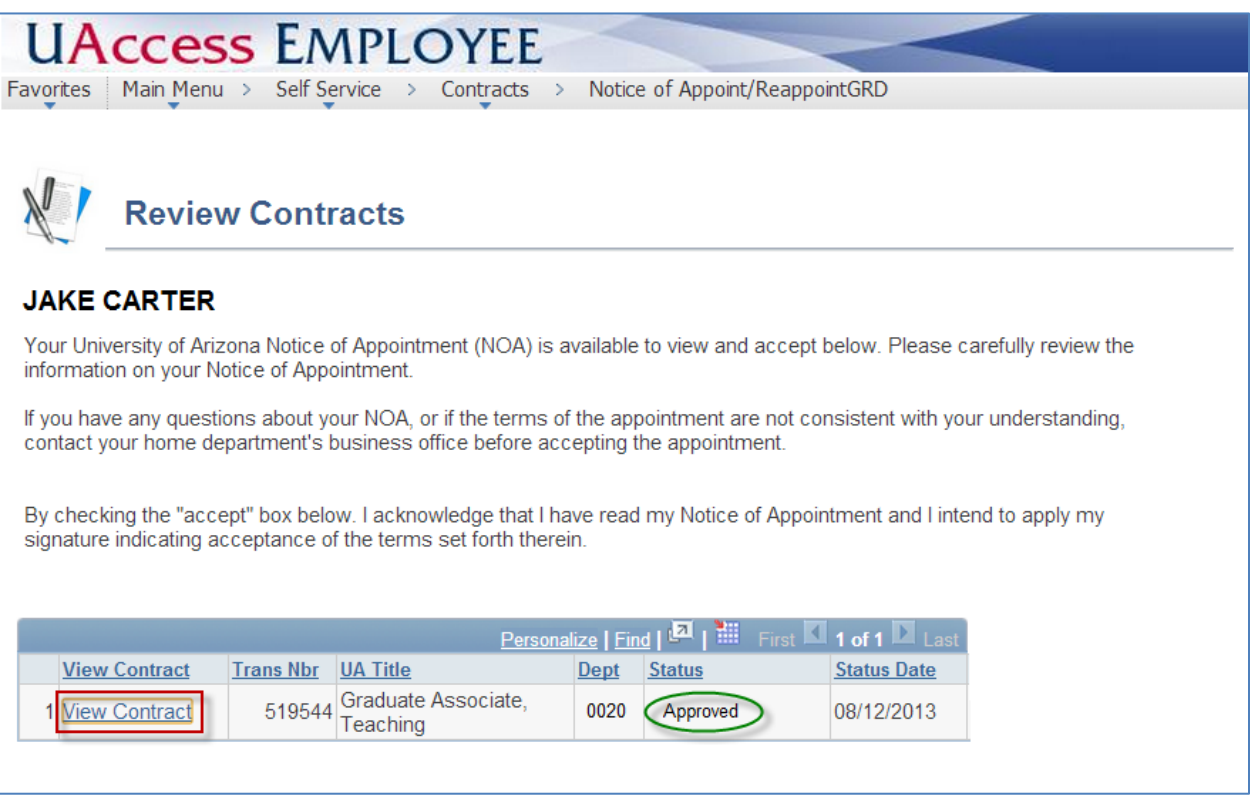

## **Electronic Signature**

The Grad Assistant's/Associate's electronic signature is captured on Page 5 of the NOA.

The signature may be reviewed through the "View Contract" link after the Grad NOA contract is accepted.

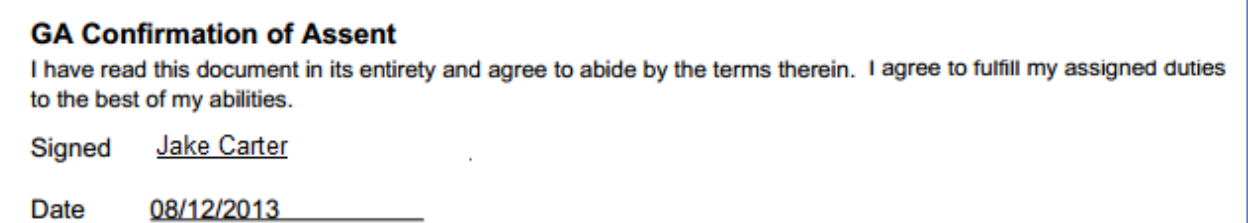